D-86899 LANDSBERG HomePage

FRIEDRICH MÖSSINGER Datum: 29.02.2024 BATTERIE & KOMMUNIKATION Tel.: +49 (0)8191-94 20 06, Fax 942008 KARLSBADER STR. 4 eMail fritz.moessinger@t-online.de Ust.-ID No. DE 1560 13302 Steuer-Nr. 131/252/30096

## **Das SkyRC MC3000 erzielt die best-mögliche NiMH Akku Nutzung!**

**FAKT: Akku**-Behandlung braucht **ZEIT! Diese gönnt sich der Anwender – und seinen Akkus!**

Bewusst sind hier **nur die für NiMH sinnvollen ADVANCED Mode Einstellungen** beschrieben. **30** mögliche **Programme** sind **in jedem Schacht nutzbar! ENELOOP Einstellungen = NiMH!**

**a) TOP NiMH Ergebnisse bieten meine empfohlenen MC3000 Programm-Einstellungen! MC3000 hat 3 System-Modes:** Dummy / Simple / **ADVANCED**. **Nur ADVANCED ist optimal!**

Man glaubt es nicht, welche **Kontaktierungs-Verschmutzung** entstehen **kann,** siehe am Ende!

- **Saubere Kontaktierung** beim Zellen-Einlegen verbessert (sehr) die wichtige I.R. Anzeige.
- **Zellen-KONTAKTE + / - REINIGEN** mit Papiertaschentuch und wenig Feuerzeug-Benzin!
- Zelle etwas **DREHEN im MC3000 optimiert die Kontaktierung** für genauere I.R. Anzeige.
- Entladene NiMH Zellen sind hochohmig. Daher LADEN vor dem Vermessen

Dank universell möglicher MC3000 Funktionen nutzen Lithium-, Nickel-Zink Akkus usw. andere Einstellungen / Anzeigen. **Der Anwender kann je Schacht die Programm-Nummer für jede Zellen-Chemie / -Behandlung aus den Programmen (1 … 30) selbst zuordnen!**

**Tasten-Bezeichnungen** (Tasten können für weitere Anzeigen mehrmals gedrückt werden):

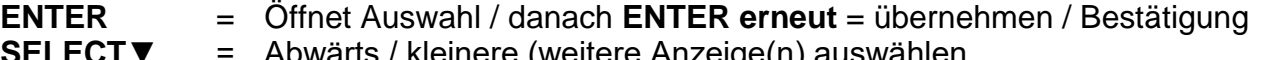

- **SELECT**▼ = Abwärts / kleinere (weitere Anzeige(n) auswählen
- **SELECT**▲ = Aufwärts / größere (weitere Anzeige(n) auswählen

**SETUP**■ = Grund-Einstellungen / und ZURÜCK

```
Display-Symbole: ↕ = REFRESH, ÷ = Behandlungs-Pause, ↑ = Laden, ↓ = Entladen. 
1 – 2 – 3 – 4 = Schacht-Auswahl & weitere Anzeige-Funktionen - LED zeigt ROT-GRÜN.
```
**Optische LED-Funktions - Anzeigen je Schacht:** 

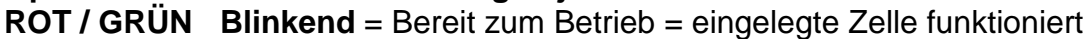

**ROT Dauernd** = vorgegebene **LADE**-Funktion oder **ENTLADE**-Funktion **läuft**

- **GRÜN Dauernd** = Behandlung abgeschlossen / beendet
- **ROT** Blinkend = Fehler-Anzeige, Behandlung ist gestoppt

**Der gesamte Behandlungs-Verlauf ist auch als einfache Grafik vom MC3000 angezeigt!**  Sogar auch der MC3000 Geräte-System-Temperatur-Verlauf ist als Grafik angezeigt!

**SELECT**▼ länger - wiederholt - gedrückt, öffnet einfache kleine Übersichts-Grafikanzeigen:

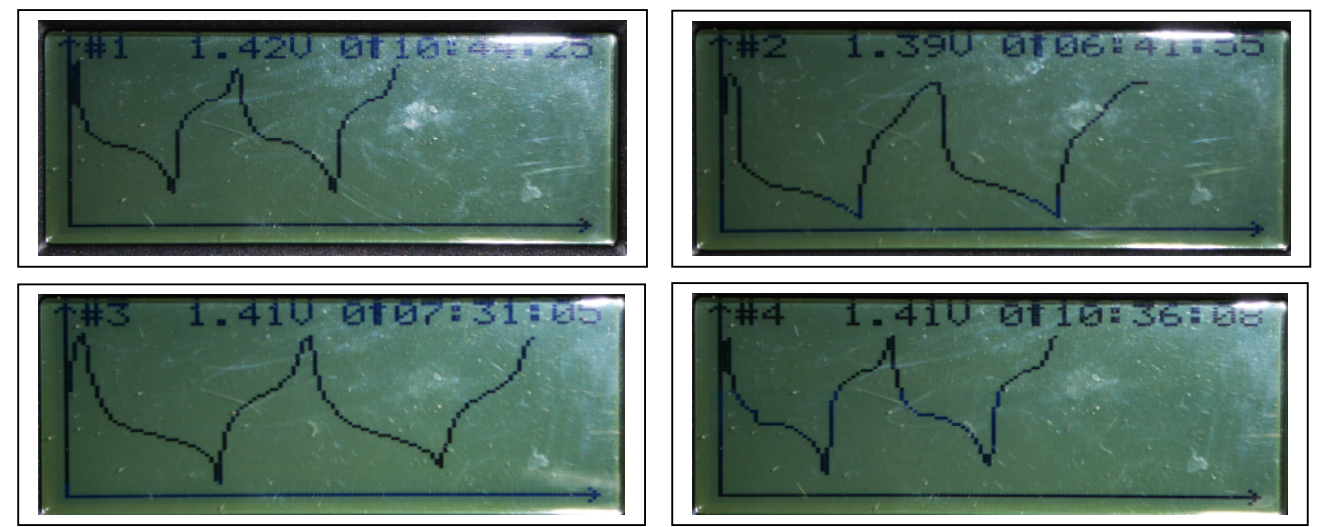

Seite 1 von 10

**NiMH AA und AAA Strom-Werte erfordern separate Programm-Nummern**, da keine AA und AAA automatische Zellenformat-Erkennung besteht! Das ist auch bei ENELOOP nötig! Also kann man jedem Schacht sein (vorbereitetes) Funktions-Programm mit den **SELECT**▼ und / oder **SELECT**▲ Tasten zuweisen (Akku ist eingelegt). Danach mit **ENTER** starten.

**Optimal für ALLE NiMH sind min. 3 CYCLE-Zyklen!** NiMH BREAK-IN Behandlung ist unnötig! Die CYCLE Zyklen sollten Laden - Entladen – Laden beinhalten (**C-D-C**)!

Funktionen je Programm können geändert, neu gespeichert und zugewiesen werden für:

a) **EINEN Schacht.** Dieser bekommt eine von 30 wählbaren (NiMH) Programm-Nr., **oder** 

b) **Für ALLE 4 Schächte** dasselbe Programm auswählen: Durch 2sec **ENTER** zuweisen. Daraufhin zeigen alle Schächte kurz PROGRAMMING … beim Übernehmen.

**Programm-Einstellungen sind** (je Schacht) **nur ohne eingesetzten Akku möglich!**

Auswahl: **Schachtnummer 1x drücken** (links=Schacht-Nummer, rechts=Programm-Nummer): **SELECT**▼ drücken, wählt andere Programm-Nummer für diesen Schacht, danach **ENTER** öffnet, um vorgesehene Schacht-Einstellungen auszuwählen / zu ändern **ENTER** erneut - erlaubt (zuerst) die Auswahl der Zellen-Chemie (NiMH) **SELECT**▼ oder **SELECT**▲wählt andere Zellen-Chemie, usw.

 **ENTER bestätigt** die gewählte Zellen-Chemie **und schaltet weiter zum nächsten Auswahl-Punkt** dieses Zellen-Behandlungs-Programms. Nun einstellen! **ENTER** (nochmals) bestätigt die jeweils gewählte Zellen-Behandlung eines Punkts.

**Weitere Punkte für Programm-Einstellungen** - meine bewährten NiMH Empfehlungen: **Capacity Grenzwert** OFF einstellen (stoppt sonst beim Ah Erreichen das Programm) **C.Current LADE-Strom** NiMH  $AA = >0,3C$  bis 1 Amp,  $AAA = 0,2C$  ... 0,5 Amp **D.Current ENTLADE-Strom** NiMH AA = >0,2C bis 0,7 Amp, AAA = 0,2C … 0,3 Amp Nur für **ENTLADEN / REFRESH / CYCLE** ist der Entladestrom einstellbar! **C.Resting Pause nach dem Laden** 10 Minuten ist ausreichend **D.Resting Pause nach dem Entladen** 10 Minuten ist ausreichend **Cycle Count Anzahl C-D-C Zyklen nur bei CYCLE:** 1, max. 3=genug. **Bei REFRESH=1! Cycle Mode** auf **C-D-C** einstellen, denn **Laden-Entladen-Laden ist immer nötig**! **Target Volt Maximale NiMH Zellenspannung beim Laden 1,65 V** (Sicherheits-Grenze) **Delta Peak auf 0dV!** Das ist die **beste VOLL-Erkennung** (beim MC3000 **NiMH Laden**) **Trickle C. Off.** Lade-Erhaltungs-Strom nach Lade-Ende. Wenn länger im Gerät = 10 mA **Trickle Time Off.** Zeitdauer für den Lade-Erhaltungs-Strom. Keine maximale Zeitvorgabe! **Restart Volt Off.** Nicht bei NiMH **D.Reduce Off.** Nicht bei NiMH **Cut Volt 1,0 V Entlade-Schluss-Spannung bei NiMH ist unbedingt notwendig! Temp 45 °C.** Ist bester Schutz als geringste maximale Zellen-Temperatur **Cut Time Off.** Keine Zeitbegrenzung nötig, **weil 0dV stets richtig das Laden beendet. Save To Programm Nummer zuordnen**, z.B. 30. Für **All Slots** auswählen (Schacht 1-2-3-4) = während 2 sec **ENTER** drücken. Dies bestimmt, welche Programm-Nummer die Zelle im (gleichartig!) belegten Schacht bearbeitet.

Damit sind die meisten AA und AAA NiMH Zellen gut zu bearbeiten. Die REFRESH Funktion erfolgt damit rasch und ohne thermische Überlastung – und mit praxisgerechter Belastung.

**ENTER** ist Funktions- oder Wert-Aufruf, **ENTER erneut gedrückt** bestätigt den neuen Wert nach der Auswahl / Einstellung (z.B. für REFRESH / CYCLE-Anzahl mit C-D-C).

**Anwendungs-Reihenfolge zur Zellen-Behandlung** – mit bestehendem NiMH Programm:

**NiMH Akkus sind bereits eingelegt, Stromversorgung des MC3000 erfolgt ab jetzt:** 

- Bei eingelegten Zellen startet nach dem Booten das rot-grüne Blinken (Zelle erkannt)
- **Schacht-Nummer drücken:** Danach **SELECT**▼ oder **SELECT**▲:
- **ENTER** bestätigt / veranlasst den Start der angezeigten Schacht-Programm-Nummer
- "Prozessing" ist angezeigt. Nun startet das Programm (Anzeige des Funktions-Symbols)

## **Oder, wenn die Stromversorgung des MC3000 mit leerem Schacht beginnt:**

- Zelle einlegen (zuvor Kontaktierungen reinigen!), LED blinkt nun rot-grün = Zelle erkannt
- Programmnummer wählen: **Kanaltaste 1x drücken** öffnet die Programmnummer-Wahl
- **SELECT**▼ oder **SELECT**▲ ändert die Programmnummer
- **ENTER** bestätigt neue Programmnummer (öffnet den Zugang zu den Einstellungen
- **SELECT**▼ oder **SELECT**▲ ändert die jeweils angezeigte Einstellung
- **ENTER** bestätigt diese Funktionswerte-Änderung, danach:
- Evtl. weitere Punkte zutreffend anpassen / zuordnen. Danach:
- **ENTER** bestätigt den neuen Funktionswert und öffnet nächsten / letzten Punkt, bzw.
- **SELECT**▼ führt jeweils zum nächsten / letzten Punkt der Programm-Detailanzeige
- **Save to** = zu speichernde Programm Nummer des Schachts, z.B. 30. Oder für **All Slots** auswählen, dazu 2 sec **ENTER** drücken für gleiches Programm in Schacht 1-2-3-4. Bestimmt, wie alle Schächte gleichartig je eine Zelle bearbeiten.

### **b) GRAFISCH anpassen: Detailliertere ERGEBNIS-Anzeigen mit DE DataExplorer:**  Gutes PC GRAFIK-Anzeige-Programm (passende DE Version für den PC auswählen): https://www.nongnu.org/dataexplorer/download.de.html

Das kostenlose (gegen Spende) perfekte Programm DE DATA EXPLORER ermöglicht (**MC3000 auswählen** siehe unten) zusätzlich / wahlweise sowie jederzeit die grafische Anzeige des Behandlungs-Verlaufs am mitlaufenden PC. **Keine Steuerung des MC3000 erfolgt dabei!**

Zur vollständigen / dauerhaften Behandlungs-Anzeige muß der PC über USB dauernd zum MC3000 verbunden bleiben. Immer nur momentane = laufend erzeugte Zellendaten **ab dem Anschluß-Zeitpunkt** sind vielseitig vom DE angezeigt - können wahlweise gespeichert werden.

Typische Darstellung der MC3000 Daten mit dem **DE DataExplorer Anzeige-Programm:** 

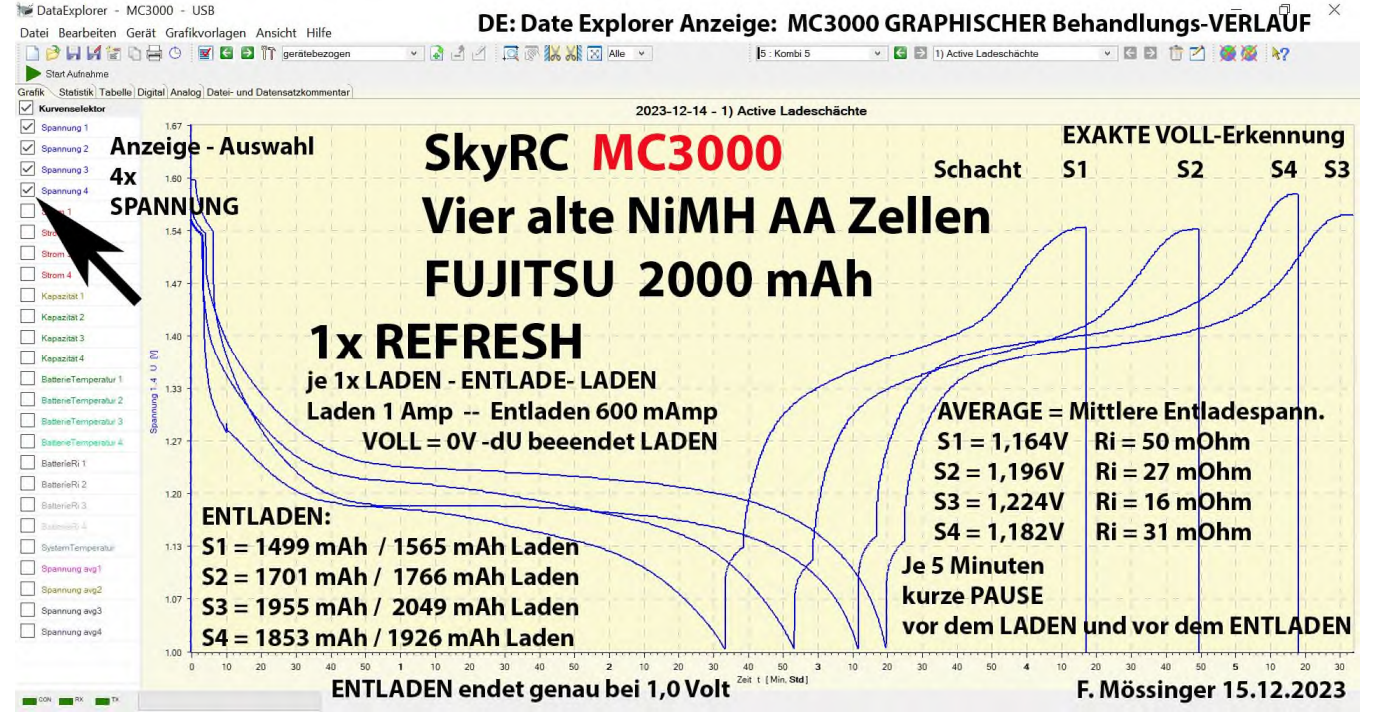

## **DE Anzeige- und Funktionen-Voraussetzungen:**

- 1. USB DATEN-Kabel (MicroUSB Kabel / USB-A) zum USB-A Rechner-Anschluß bereit halten
- 2. Der PC muss das aktuelle / passende JAVA installiert haben: https://www.java.com/de/download/manual.jsp
- 3. DE DataExplorer (aktuelle / passende DE -Version) erst anschließend installieren: https://www.nongnu.org/dataexplorer/download.de.html
- 4. **DE öffnen / Voreinstellungen:** Anfangs etwas umfangreich, aber OPTIMAL EINSTELLBAR: a) **USB Kabel verbinden** (MicroUSB auf USB A. Daten-Kabel muß für Daten geeignet sein)
- b) **START Aufnahme (Grün)** schaltet die DE Daten-Verbindung vom MC3000 **ein** (**Rot** = Stop) **Unten links: CON** = **Grün** (ist verbunden). **RX** und **TX** blinken **Grün** = Daten sind empfangen
- c) **DE Menü öffnen: Gerät, Gerät / Port,** nun **MC3000** auswählen, **PORT zeigt USB** an, **OK**.
- d) **Eine Zelle einlegen** oder ist bereits in Funktion kurze Kontrolle, **DE muß nun anzeigen.**

**Kontrolle über externes Anzeige-Programm für Temperatur und Spannung** aufgenommen mit passend eingestelltem Ladestrom, um Temperatur-Entwicklung beim Laden zu kontrollieren mit einer Zelle z.B. FUJITSU 2500 mAh im MC3000 Gerät. Der Zellen-Temp.-Unterschied bei 0,8 A zu 1A LADEN zwischen MC3000 Temperatur und externer / separater Aufzeichnung ist ca. 2⁰ C.

Nur etwas höhere Zellen-Temperatur verursacht der 1,0 Amp Ladestrom. Nachfolgend sind mit externem Mess-System die geringen Unterschiede abhängig von der Ladestrom-Höhe dargestellt:

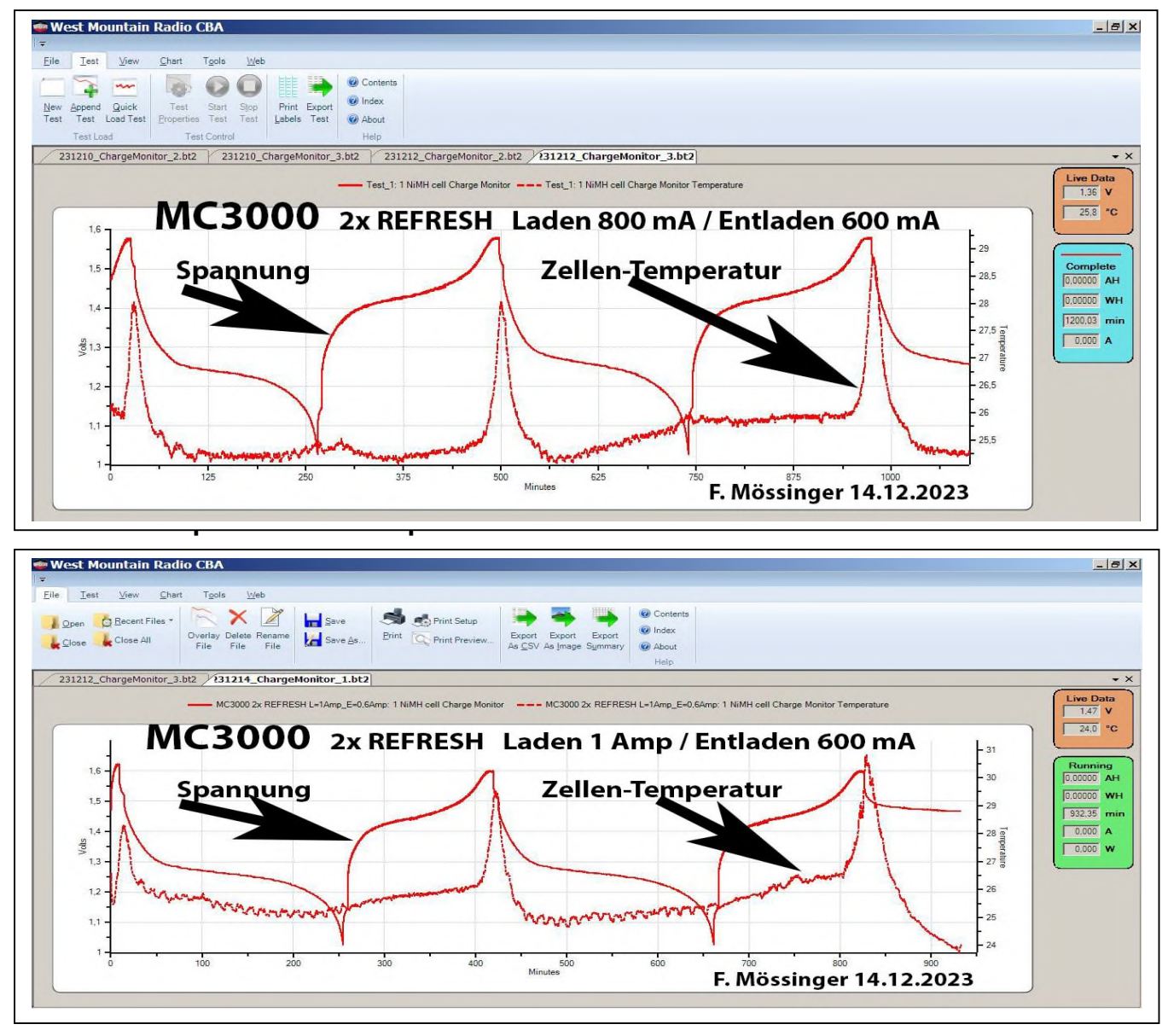

**Bei AA NiMH Zellen rate ich deshalb zu max. 1 Amp Ladestrom, um die Zellentemperatur meist deutlich unter 45 Grad C zu halten. Außerdem ist das ein guter Kompromiss zwischen Lade-Dauer und typischer Temperatur-Entwicklung jeweils zum Lade-ENDE.** 

## **Bei AAA NiMH Zellen empfehle ich 400 mA Ladestrom und 300 mA Entladestrom. Beides beansprucht die Zelle auch zeitlich und thermisch praxisgerecht, ohne Überlastung!**

## **NiMH EINSTELLUNGEN der DE ANZEIGE-Funktionen zur grafischen Zellendaten-Darstellung:**

Jedem genutzten Schacht sind beim **DE** jeweils dessen viel-artig übertragene Datenwerte und deren Anzeigen zur Auswahl zugeordnet. Deren Anzeige kann man (auch) einzeln auswählen.

Man sieht dadurch den direkten Vergleich zwischen z.B. zwei Schächten grafisch angezeigt.

Tipp: **Zur besseren Übersicht** (anfangs) **nur einen Schacht belegen**. Es könnten anfangs evtl. für manchen Anwender zu viele (ungewohnte) Werte-Anzeigen **gleichzeitig** vom genutzten Schacht angezeigt werden. Deshalb zur besseren Übersicht nur **SPANNUNG** anzeigen lassen!

## **Wichtig:**

Nachfolgend ist zur DE Monitor-Anzeige der **KURVENSELEKTOR** EIN = angehakt: Nachfolgend kann dort der Anwender die jeweils angezeigten Zellen-**Werte** zur Anzeige **auswählen** und dadurch einzelne Datenanzeige-Punkte eines Schachts AUS- oder EIN-schalten – JEDERZEIT!

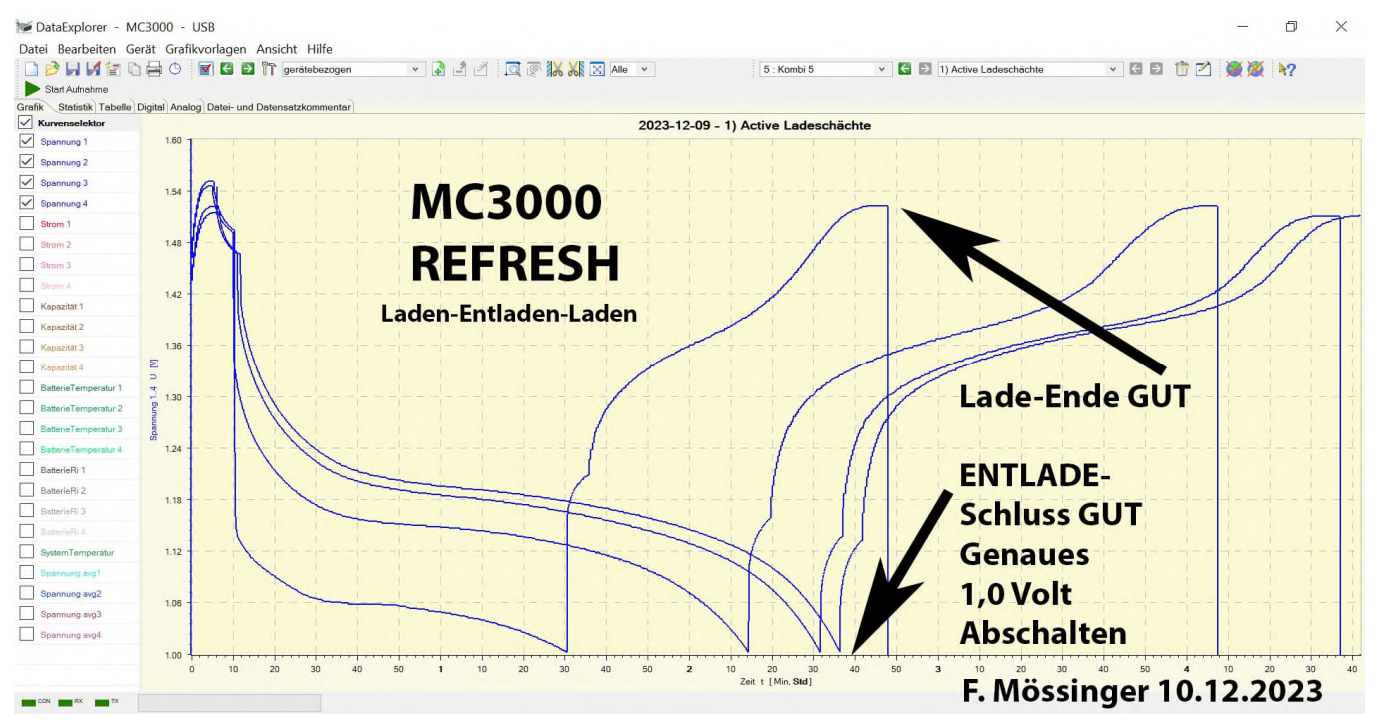

Öffnen der DE Funktion zeigt links die **wählbaren Daten je Kanal in zugeordneter Textfarbe.** Anfangs zur guten Übersicht nur **SPANNUNG** nutzen. Andere **ABSCHALTEN = Haken weg!** 

Derzeit ist jetzt nur die **in BLAU dargestellte SPANNUNG** jedes Schachts angezeigt.

a) **FARBE** von **SPANNUNG einstellen:** Maussymbol-**Spitze** setzen auf **mittige Text-Höhe** im Text **SPANNUNG.** Jetzt **rechte Maus drücken**. Menü in schwarz: Mauszeigerspitze setzen auf das Menü **Kurvenlinien-Farbe**, mit linker Maustaste öffnet sich nun die **Farb-Auswahl. Graue Menüanzeige?** Wiederholen mit minimalst verschobener Position der Maus-Spitze!

 Gewünschte / angezeigte **Farbe** anklicken – **oder** auf **Farben definieren** klicken. Die gewünschte **Farbe** nun anklicken - und deren **Helligkeit** einstellen (Schieberegler rechts).

Die gewählte Farbe kann man jederzeit ändern / neu einstellen - bis die Farbe "passend" ist!

**Farbe hinzufügen** anklicken – es füllt sich nun 1 von 16 Auswahl-Kästchen mit **vom Benutzer definierter Farbe(n).** Die Kästchen bleiben gespeichert / auch später auswählbar / nutzbar.

 **Nun das Kästchen mit der gewünschten Farbe anklicken**. Danach **OK**. Das überträgt nun diese Farbe und ändert die Farbe der angezeigten **SPANNUNG** Linie - und deren **Text-Farbe**.

 **Gefällt nun diese Linienfarbe, dann kann man weitere** / andere **Daten-Linien auf dieselbe Art** (evtl. mit anderer Farbe) **ebenfalls wunschgemäß anpassen / einstellen.**  Sinnvoll ist es, alle 4 GLEICHE DATEN-Werte jeweils in derselben Farbe anzuzeigen. **Keine Spannungslinie im Display? Vertikale Volt-Skalierung anpassen,** siehe unten!

## b) **Linien-Dicke einstellen:**

Stimmt zwar nun die Farbe, aber die Display-Linie ist zu schmal, also nicht gut sichtbar, dann kann man diese **Linien-Dicke** aus 3 Breiten ebenfalls **ändern** (schmal = Voreinstellung). Dazu Maus-Spitze (links im Auswahlmenü) wiederum auf den Text **SPANNUNG** setzen und auf mittige Text-Höhe anordnen. Nun rechte Maus drücken. Mauszeigerspitze schieben auf **Kurvenlinien-Dicke**, Untermenü mit 3 Linienbreiten öffnet sich rechts. Danach Mauszeiger nun auf das gewünschte Breite-Feld, mit linker Maus auswählen / bestätigen.

Die **vertikale Skalierung der Anzeige** der Akku-Art muß man jeweils **anpassen / einstellen!**

**Vertikale Anzeige-Skalierung des Kanals (SPANNUNG) einstellen** (Achsen-Endwerte): Anfangs stellt DE die (zunächst automatische) vertikale Skalierung so ein, dass **momentane** Datenwerte als vertikales **Minimum** und **Maximum** angezeigt werden.

Es ist bei **NiMH SPANNUNG** sinnvoll, das **Minimum auf 1,0V** und das **Maximum auf 1,6V** einzustellen. 1,6 V wird wohl für die meisten zu behandelnden NiMH Zellen passend sein!

- c) **Vertikale Anzeige-Skalierung anpassen** Jederzeit ist diese Anzeige einstellbar / änderbar: Dazu Maus-Spitze setzen links im Auswahlmenü auf mittige Höhe (von z.B. **SPANNUNG**), nun **rechte** Maus drücken. Ein Menü öffnet sich: Mausspitze nun nach rechts und dann nach unten: **Manuell** mit linker Maus anklicken. Nun kann man im Menü **passende Y-Werte eintragen:**
	- Menü mit Zahlenfeldern **Minimum** und **Maximum** ist geöffnet. Skalierung nur angedeutet.
	- Für NiMH Zellen **Minimum auf 1,0** (nicht 1.0) einstellen. Das 1,0 V Minimum bleibt IMMER!
	- Für NiMH Zellen **Maximum auf 1,6** (nicht 1.6) einstellen**. Maximum evtl. später ändern.**
	- Mit **OK** bestätigen **ändert die gesamte vertikale Anzeige-Skalierung** entsprechend.

 **Für jeden links wählbaren Datenanzeige-Punkt können die zuvor genannten optischen Anzeige-Einstellungen wiederholt bzw. individuell weitgehend angepasst werden.** 

- d) **Weitere DATEN-ANZEIGE-Arten für vom MC3000 ermittelte / zum DE gesendete Daten:** Links oberhalb vom **Kurvenselektor** sind im DE außerdem **folgende weitere Anzeige-Arten** aller zum DE gesendeten **Daten zusätzlich / alternativ auswählbar**:
	- **Statistik** (ermittelte vielseitige zusätzliche Angaben aller ermittelten Anzeige-Punkte)
	- **Tabelle** (Daten-Anzeige in Tabellenform, zeitlich jede Sekunde zugeordnet)
	- **Digital** (auswählbare digitale Daten-Anzeige jedes Schachts, z.B. von **1: Schacht 1**)
	- **Analog** (Kreisdiagramm mit Werten und Zeiger)
	- **Datei- und Datensatzkommentar** (Daten-Name und Kommentar jedes Anzeigepunkts

Nun diese **Grafik-Anzeige speichern in Grafikvorlagen.** Dort klicken: **Standard sichern. Ganz wichtig: Alle Einstellungen nun SPEICHERN!** Nur damit werden alle geänderten grafischen Anzeige-Details gesichert. Diese sind auch beim erneuten DE Aufruf wirksam.

e) **Alle Schacht-Daten** können entweder einzeln je Schacht, oder am besten **zum Vergleich gemeinsam / insgesamt angezeigt** werden, vor allem bei **CYCLE / REFRESH**.

Es sind immer nur die vom MC3000 laufend gelieferten / vorhandenen Zellendaten anzeigbar.

Alle Datenarten sind gleichartig je Schacht vorhanden, also z.B. **SPANNUNG 1-2-3-4** usw.

Sinnvoll sind alle gleichartigen Schacht-Punkte zuvor grafisch jeweils farblich (änderbar) gleichartig eingestellt.

 Auswahl (oben im DE) hierzu im Feld 1 bis 4 (5) wahlweise anklicken. Deren Anzeige-Art und –Skalierung entspricht den zuvor je Punkt (Schacht) gemachten Einstellungen.

Alle einzeln / gemeinsam anzeigbaren zeitlich vollständige Behandlungen sind wählbar:

- 1: Schacht 1 (pro Schacht-Anzeige erfolgen immer nur einzelne Werte bis Modus-Ende)
- 2: Schacht 2 (pro Schacht-Anzeige erfolgen immer nur einzelne Werte bis Modus-Ende)
- 3: Schacht 3 (pro Schacht-Anzeige erfolgen immer nur einzelne Werte bis Modus-Ende)
- 4: Schacht 4 (pro Schacht-Anzeige erfolgen immer nur einzelne Werte bis Modus-Ende)
- **5: Kombi 5 kann alle belegten Schacht-Werte gemeinsam anzeigen**. Jeder Wert ist aber einzeln und optisch anpassbar. Jeweils gleichartig vorhandene Schachtwerte können **gemeinsam angezeigt werden, während der gesamten Bearbeitungs-Dauer!** Es sind hierbei aber auch jederzeit einzelne Schächte oder mit **5: Kombi 5** alle gemeinsam auswählbar. Ebenfalls können auch hier die Skalierungs-Einstellungen des gewünschten Kanals wie zuvor genannt geändert werden, zur besseren optischen Vergleichbarkeit.

**Nach dem Behandlungs-Ende zeigt MC3000 nur in Kanal 5: Kombi 5** - je Zelle **jeweils alle individuell ermittelten Zellenwerte zeitlich vollständig an.** 

Nach REFRESH (zur ERGEBNIS-Anzeige: Schacht gedrückt) zeigen nach letztem Tastendruck **30 sec lang - im Wechsel** - die ermittelten nutzbare Kapazitäten an:

- 
- 1.) **ENTLADE**-Kapazität = **Capacity** in mAh, je Zyklus
- 2.) **LADE**-Kapazität = **Charged** in mAh, je Zyklus

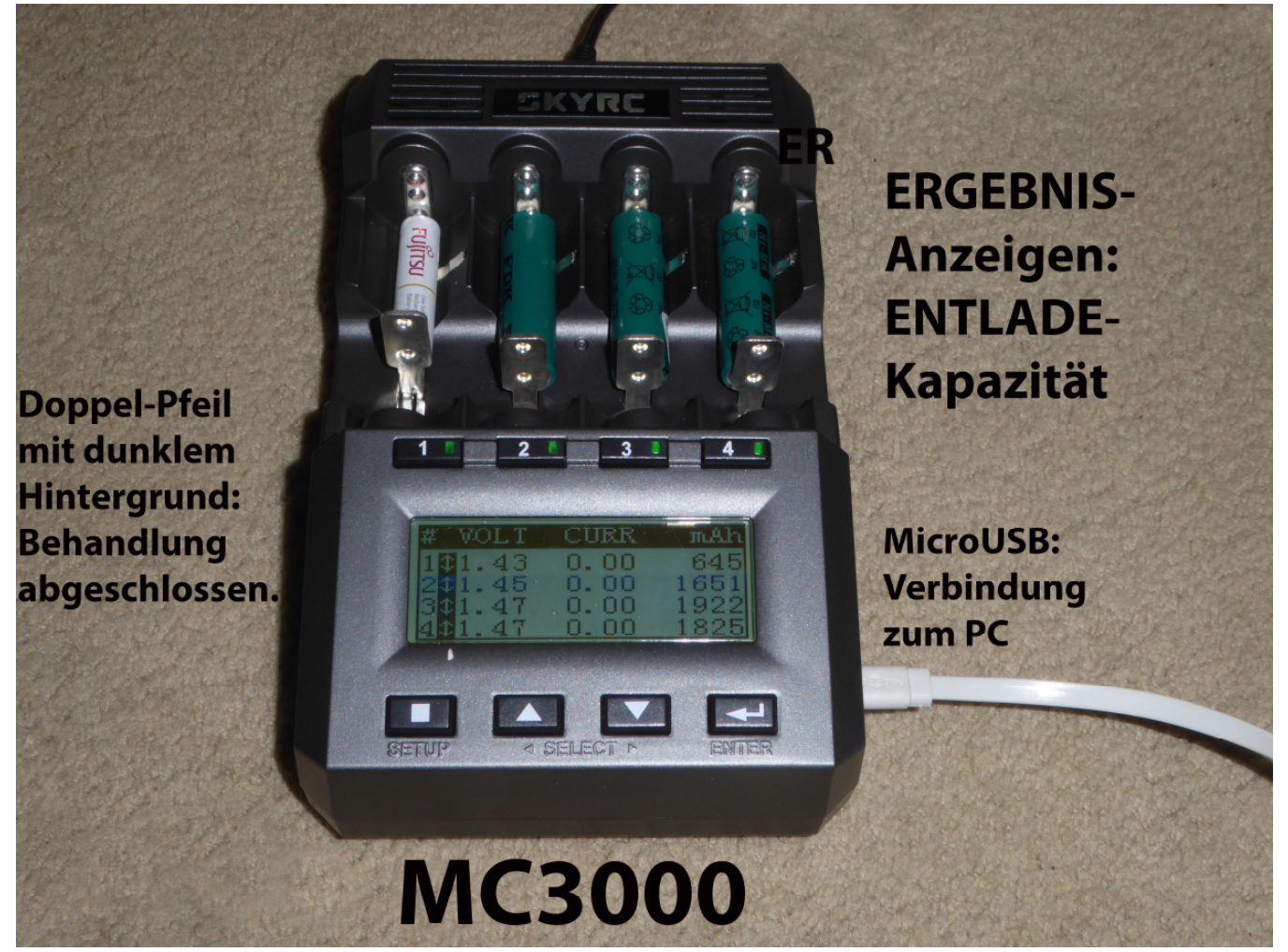

Das ist die gleichzeitig mit dem **DE DataExplorer** aufgenommene **MC3000 ERGEBNIS**-Anzeige:

|           | NiMF      |
|-----------|-----------|
| Mode:     | Refresh   |
| Capacity: | 645mAh    |
| Voltage:  | .43/1.70V |
| Average:  | 1761      |

**Außerdem: AVERAGE** in Volt,

Nächste Seite:

**ENTLADE**-Kapazität 645 mAh **dauernd abwechselnd angezeigt LADE**-Kapazität 734 mAh

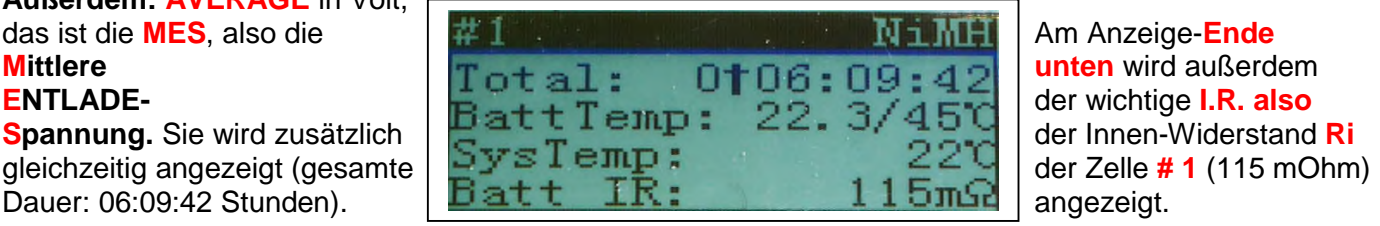

**Diese DE DataExplorer PC-Anzeige** ermöglicht in **5: Kanal 5** die grafische Darstellung des **vollständigen Behandlungs-Verlaufs** aller 4 Schächte. Man kann außerdem beim DE (links am Rand) **jeden** Kanal jederzeit zur Anzeige EIN oder AUS schalten, auch um Verlaufs-Vergleiche zu ermöglichen.

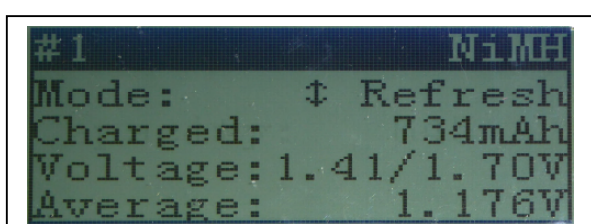

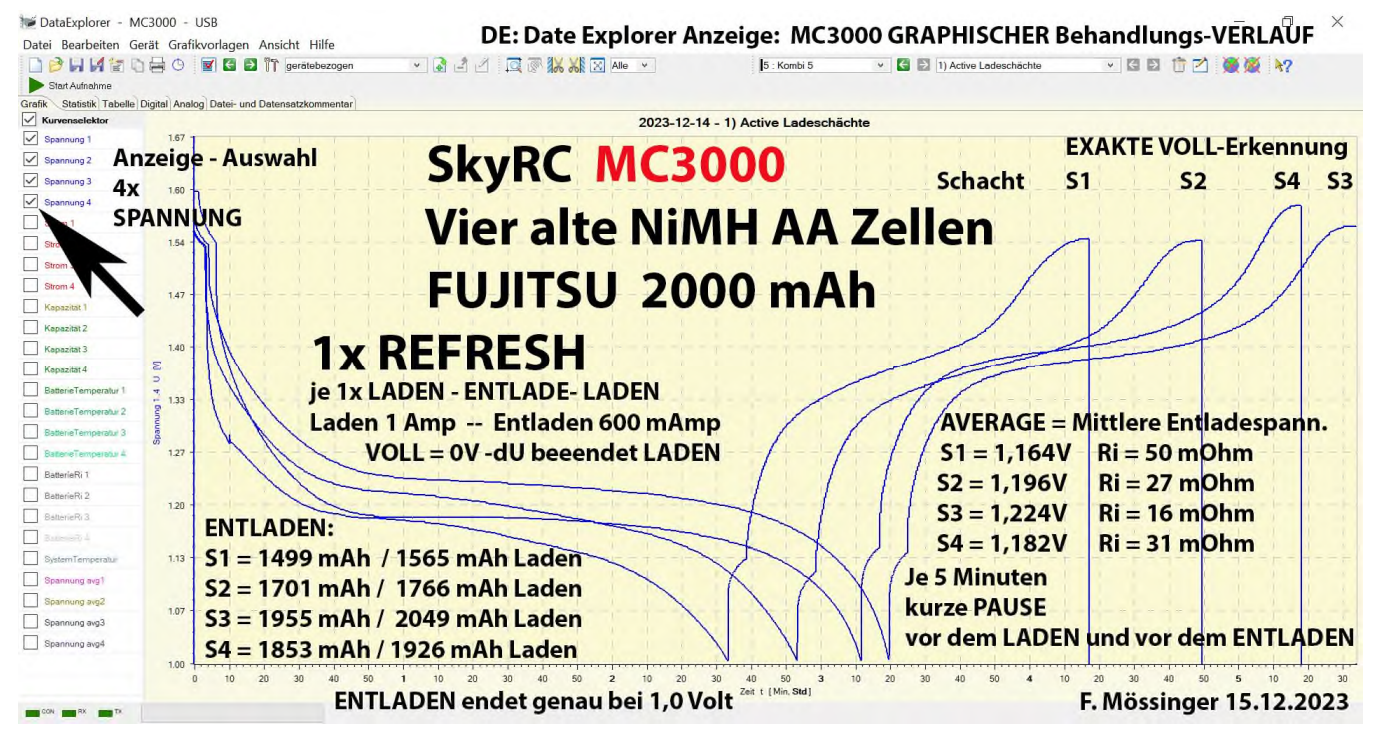

Der zugehörige LADE-Wert ist ebenfalls abrufbar, siehe zuvor (Beispiele):

- Kanal-Taste 2x drücken öffnet die ERGEBNIS-Anzeige. Diese wechselt sich laufend ab zwischen
	- **a) CAPACITY: 1499 mAh = ENTLADE-Kapazität**
	- **b) CHARGED: 1565 mAh = LADE-Kapazität**
	- **c) AVERAGE: 1,176 Volt = MES Mittlere Entlade-Spannung** der Zelle in Schacht **1 Nach weiteren SELECT**▼ Tasten-Drucken zur Auswahl folgt unten die **Batt I.R. Anzeige**
	- **d) Batt I.R.: 35 mOhm** bei dieser AA Zelle = Zellen-Anschluss- / Innenwiderstand Ri.
- Weitere vom MC3000 ermittelte Werte-Anzeigen erlauben den gleichartigen Vergleich zwischen den belegten / ermittelten Schächten - nach Abschluß der CYCLE / REFRESH-Behandlung:
	- a) Der (zuvor genannte) jeweils ermittelte Wert des aufgerufenen Schachts zeigt momentan an.
	- b) Wird nun eine **andere Schacht-Taste gedrückt,** dann wird von diesem Schacht nun der vergleichbare Wert angezeigt, kann abgelesen, notiert und verglichen werden.
- Diese Schachtanzeigen sind 30 Sekunden sichtbar ab dem Aufruf (nach dem letzten Tastendruck), können aber jederzeit erneut aufgerufen werden (solange die Zelle im Schacht ist und 12V Versorgung dauernd besteht).
- **Wurde aber mit dem DE DataExplorer die Zellenbehandlung aufgezeichnet, dann sind alle Zellendaten weiterhin auf dem (externen) Rechner vorhanden, können abgelesen, grafisch angezeigt und auch gespeichert werden!**

#### **Das sind die wichtigsten Hinweise zur Nutzung des universellen und sehr genauen MC3000.**

Der Anwender aber gewinnt mit dem MC3000 viele sehr hilfreiche fundierte Informationen zu jeder einzelnen NiMH Zelle seines Akku-Bestands, **nachdem alle das CYCLE absolviert haben!!!** 

**Dem Anwender ist mit dem MC3000 die beste sinnvolle NiMH Zellen-Nutzbarkeit ermöglicht.** 

Dauerhaft sehr gut nutzbarer zuverlässiger NiMH Langzeit-Betrieb ist die perfekte Bestätigung für jeden MC3000 Anwender! Meine oben genannten NiMH Einstellungen erst ermöglichen die perfekte Funktion.

**Wiederholter - entscheidend wichtiger - Hinweis: ABER IMMER nur dann, wenn NIEMALS eine NiMH Zelle auf unter 1,0V entladen wird! Nur dann ist jahrelang die sehr zuverlässige NiMH Nutzbarkeit ermöglicht – auch länger als 10 Jahre!**  Das haben mir unaufgefordert meine Kunden mehrfach bestätigt!

Nachfolgend ist grafisch – mit DE DataExplorer – die MC3000 Zellen-Bearbeitung und deren vielfache und jederzeit wählbare grafische Verlaufs-Darstellung aufgezeigt.

Seite 8 von 10 Denn es werden stets alle – andauernd und vielfach ermittelten – Zellendaten vom DE übernommen.

#### Man kann **jede einzelne Zellenwerte-Art** wahlweise mit dem DE **zur grafischen Anzeige darstellen.**

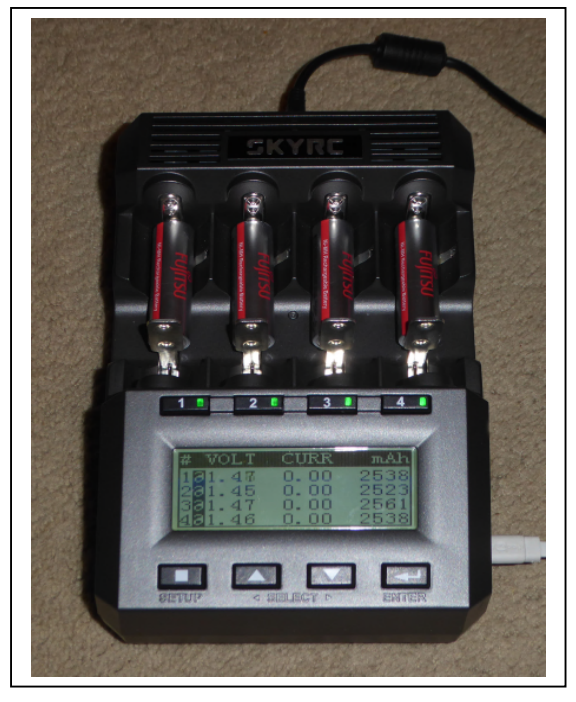

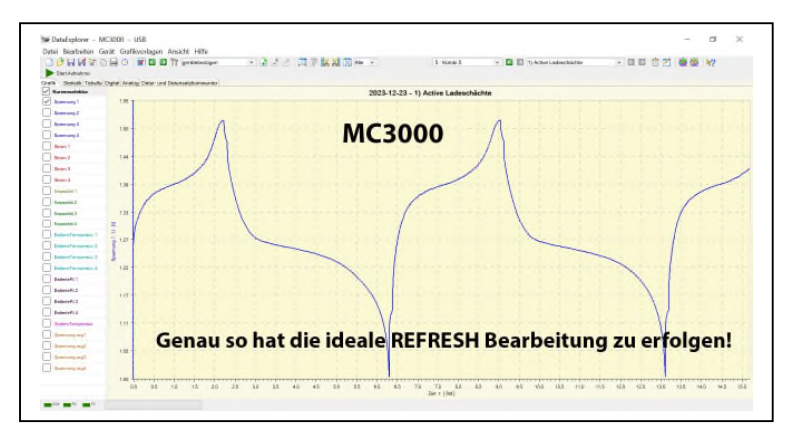

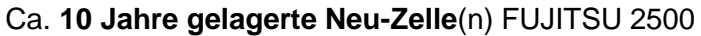

Man beachte:

LADEN endet auch hierbei vorbildlich – ohne Überladen! ENTLADEN endet vorteilhaft genau bei 1,0 Volt

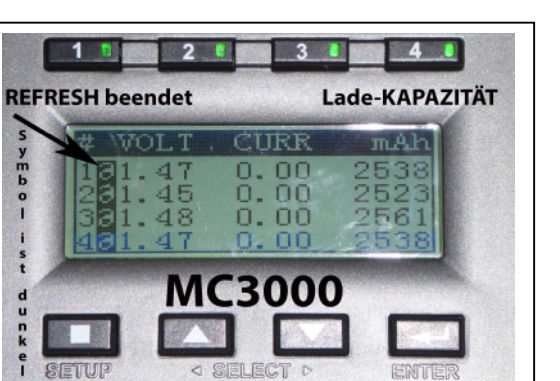

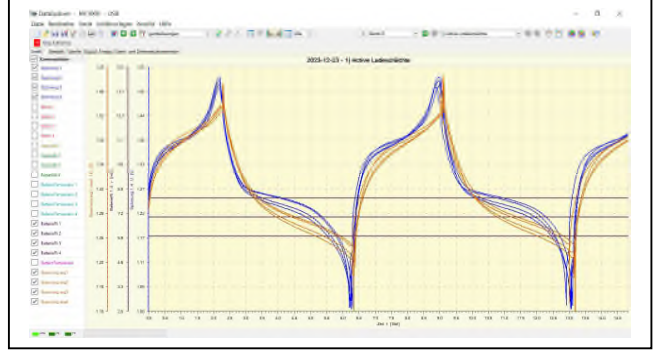

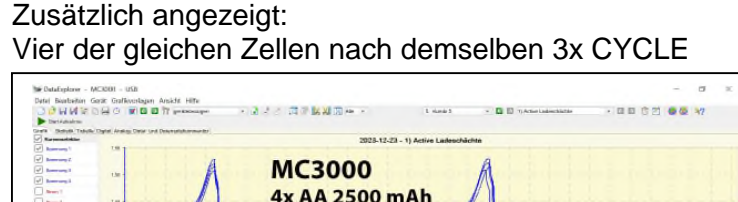

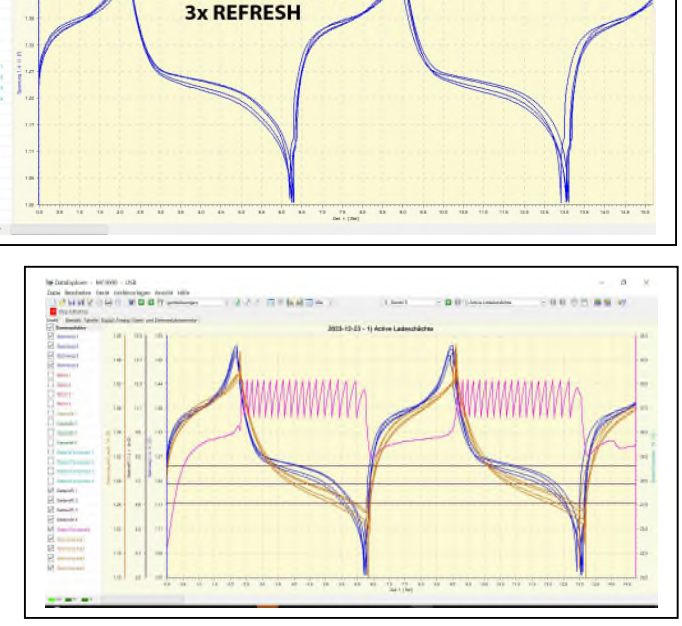

**Zusätzlich: Mittlere Spannung** & Zellen-Ri (I.R,) Mittlere Spannung, **Zellen-Ri & System-Temperatur.** Man kann jederzeit weitere (ohnehin ermittelte) Zellendaten jederzeit zur Anzeige (beim DE DataExplorer) EIN- und AUS-schalten (Auswahl-Übersicht am linken Bild-Rand).

#### **Dort sind alle Anzeige-Punkte aufgelistet (je Schacht-Anzeige, in ihrer eingestellten Farbe), die man nach Bedarf jederzeit wahlweise ebenfalls zur Anzeige hinzufügen / abschalten / anzeigen kann!**

Farbe, Linien-Art, Linienbreite sowie deren vertikale Skalierung kann man auch hier jederzeit anpassen! Es ist außerdem vorteilhaft, den Spannungsverlauf z.B. 13 Jahre alter Zellen (des Kunden) darzustellen.

Man sieht hier deutlich, dass manche Zelle während dem ENTLADEN plötzliche Spannungs-Einbrüche haben **kann**! Das **kann** je nach spannungsabhängiger Verbraucher-Funktion zu Fehlfunktionen führen!

Das erkennt man aber immer nur dann, wenn man in Kanal **5: Kombi 5** den gesamten zeitlichen Spannungsverlauf beim **entscheidend wichtigen ENTLADEN - während dem CYCLE - dargestellt sieht!** 

Nachfolgend kann man gut erkennen, dass einzelne Zellen **zwischendurch** ein erhebliches Absinken der ENTLADE-Spannung haben **können**.

#### **Das MC3000 ermittelt die individuellen Zellen-Werte sehr genau, ebenso die DE Daten-Anzeige!**

Hierbei ist auch noch wichtig zu erkennen, dass **wegen nicht gereinigter +/- Zellen-Kontaktierung** der Schächte zusätzlich (z.B. Erschütterung des MC3000) eine gemeinsame Änderung der Spannungslage stattfinden **kann**. Hohe Verbraucher-Spannungs-Einstellung verursacht oft vorzeitiges ABSCHALTEN!

#### **Betrachtet man nämlich nur die Anzeige-Werte des MC3000, dann kann man derartige Spannungs-Sprünge wegen Kontaktierungs-Instabilität durch VERSCHMUTZUNG nicht erkennen!**

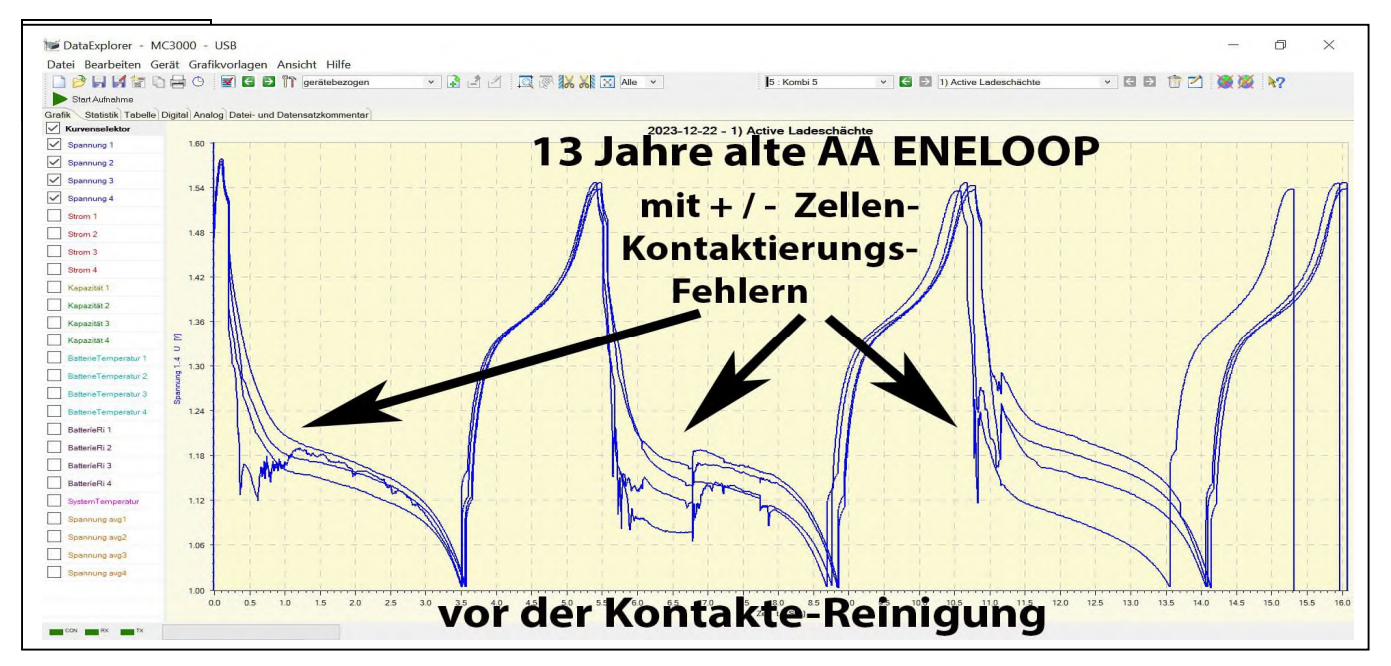

# **Sooo gleichartig muß das grafisch angezeigt aussehen!**

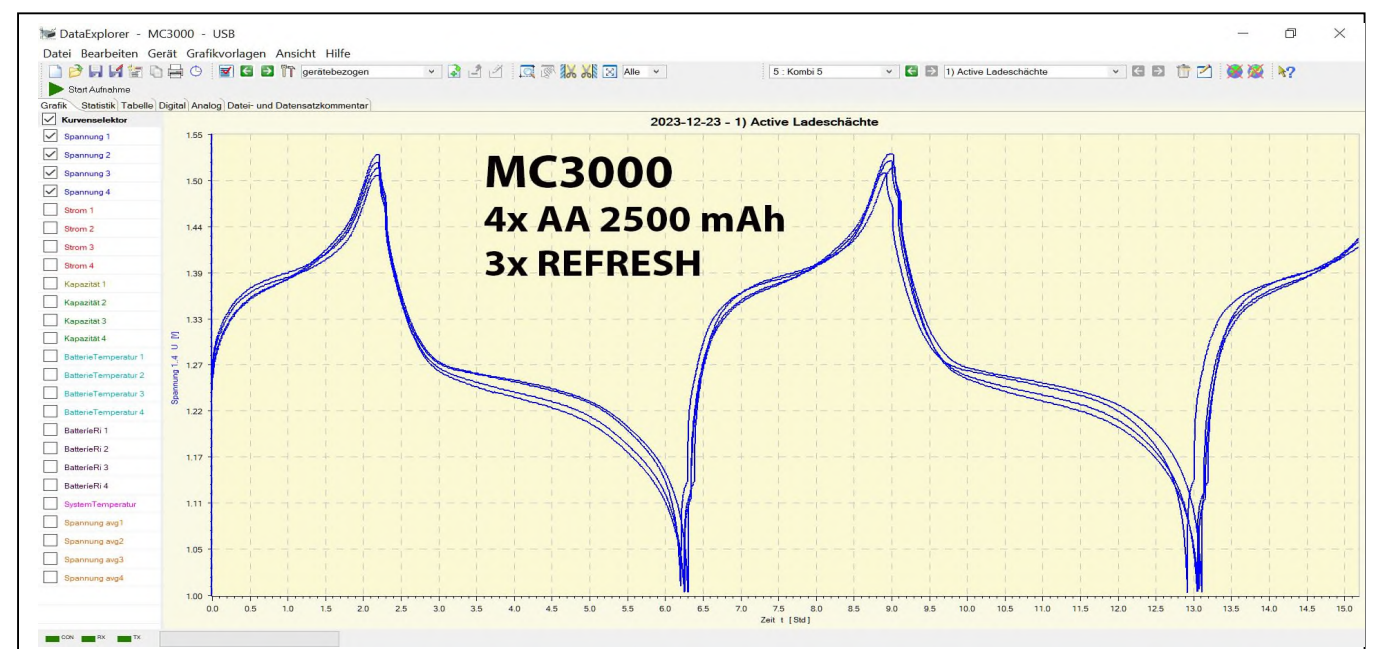

## **Gleichartiges individuelles Zellen-Verhalten erfordert auch stets eine gut gereinigte Kontaktierung!**

**LADEN / ENTLADEN mit 3x CYCLE: Dritter Cycle: Anzeige hier nur bis nach dem 3. Ladebeginn** (danach bewusst manuell beendet).

**Mit dem Programm DE DataExplorer sind hier die Spannungs-Kurven (1 je Schacht) ausgewählt Erst dadurch wird der gesamte zeitliche Behandlungs-Verlauf grafisch am Monitor angezeigt!**